## Files (Datoteke)

Izbornik Pods → Files → Add New File Share

Blok Files omogućava postavljanje datoteka na radnu površinu sobe. Datoteke se postavljaju u blok

odabirom dugmeta  $\vert + \vert$  ili poveznice Add file:

- Uploaded Files datoteke postavljene u sustav za webinare
- **· Shared Content** datoteke koje je postavio administrator, a dostupne su svim korisnicima
- **· Browse My Computer** pretraživanje lokalnog računala ili prijenosnih memorija.

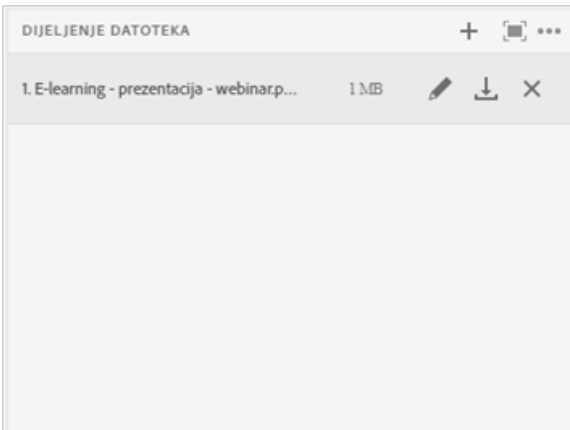

Slika: Odabir datoteke za dijeljenje

 $\overline{\phantom{a}}$ 

Datoteku je moguće postaviti u blok i metodom Povuci i ispusti.

Domaćin i predavač mogu postavljati datoteke u sobu za webinare.

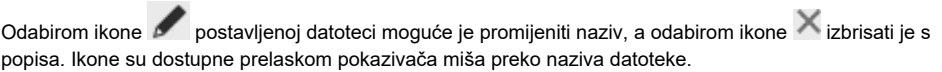

Sudionik datoteku iz bloka *Share* može preuzeti na svoje računalo odabirom ikone *Download* koja postaje dostupna prelaskom pokazivača miša preko naziva datoteke.

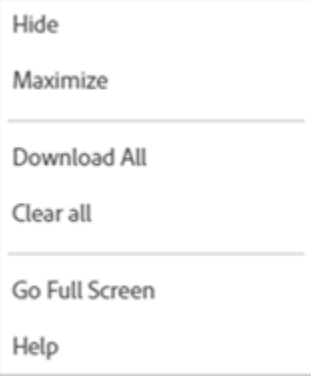

Slika: Postavke bloka Files

Izbornik **Pod Options:** 

- *Download All –* **p**reuzimanje svih datoteka
- Clear All brisanje svih datoteka.

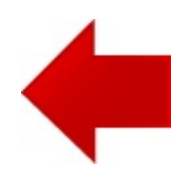

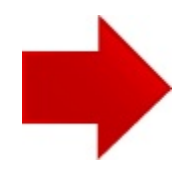